**فصل دوم**

## **سفارشى İردن محيط İار**

یس از آموزش این فصل، هنرجو مىتواند : قابليت تبȡيل متن به گفتار و برعıس را در وينȡوز اİسپى شرح و تنظيمات مورد نياز آن را انجام دهȡ؛ حسابهاى İاربرى و گروهبنȡى آنها را در وينȡوز اİسپى توضيح دهȡ؛ مȡيريت İاربران در وينȡوز اİسپى را به طور İامل انجام دهȡ.

در درس سيستم عامل ١ با بخشى از تنظيمات Panel Control آشنا شȡيȡ. در اين فصل با قابليتهاى تبȡيل متن به گفتار و تبȡيل گفتار به متن و ايجاد و مȡيريت حسابهاى İاربرى آشنا خواهيȡ شȡ.

 **١ــ٢ــ قابليت تبȡيل متن به گفتار و برعıس در وينȡوز اİسپى** قابليت تبديل متن به گفتار` كه از اين پس آن را TTS مىiاميم، يكى از قابليتهاى سيستم عامل ويندوز اکس پى است که به منظور خواندن صوتى متن هاى تايپ شده مورد استفاده قرار مىگيرد. همچنين مى توان از امكانى مشابه براى تبديل گفتار به متن تايپ شده استفاده كرد. اين قابليت را تشخيص گفتار٬ يا SR مىنامند. اين دو قابليت از يكديگر مستقل هستند. قابليت SR را مى توانيد بعداً هم به سيستم عامل اضافه كنيد. همچنين مى توانيد با آموزش، دامنهى واژههاى قابل شناسايى آن را افزايش دهيȡ.

در ويندوز اكس٬يى يك محرك دروني٢ به نحوى سازماندهى شده است كه كلمات از پيش أماده شده را با متن نوشته شده، به صورت هماهنگ پخش کند. محرک TTS با سیستم عامل نصب

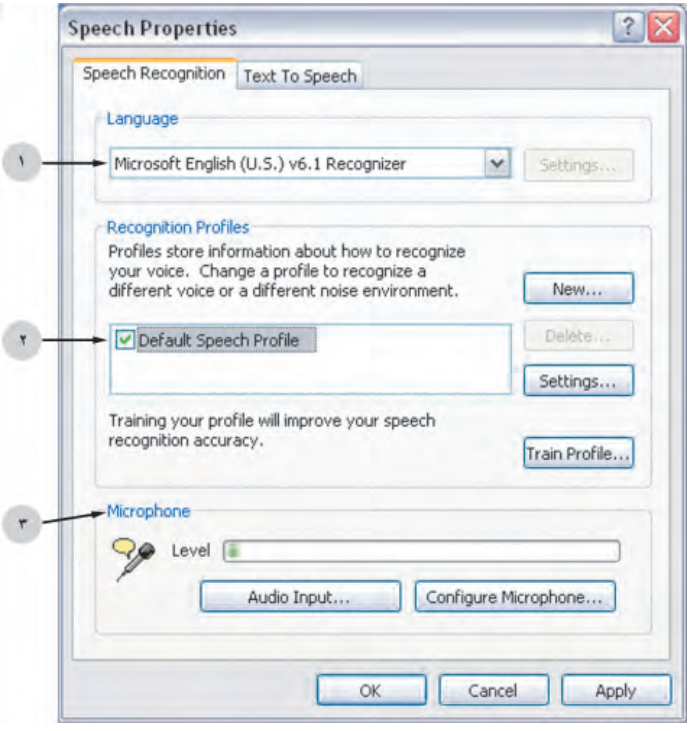

**شıل ١ــ٢ــ تنظيمات تشخيص گفتار در وينȡوز اİسپى** 

مے شود. علاوه بر اين، مے توان محرك هاى درونے ويژهاى را براى اضافه كردن كلمات به واژهنامهى تخصصى (مانند ايجاد واژهنامهى پزشكى) در TTS بهكار برد. همچنين مىتوان صوتهاى متفاوتى را براى ساير زبانها، ماننȡ آلمانى و فرانسوى نصب و اجرا İرد.

براى مشاهȡهى قابليتها و تنظيمات TTS وSR پنجرهى Panel Control را باز و روى گزينهى Speech كليك كنيد. كادر محاورهاى به صورت شكل ١ــ٢ باز مى شود. زبانهى Speech Recognition تنظيمات مربوط به تشخيص گفتار است. ناحيهى١ در اين پنجره، زبان پيشفرض قابل تشخيص به وسيلهى وينȡوز اİسپى است.

ناحيهى ٢ اين İادر، اطلاعات مربوط به چگونگى تشخيص را تعيين مىİنȡ. اين اطلاعات در يک پروپرونده` نگهدارى مىشود. پروپرونده پيشفرض و فعال Default Speech Profile است ولى در صورت لزوم، مى توان با كليک روى دكمه ى فرمان New. پروپرونده ديگرى را بهوجود

١ــ Prof ile

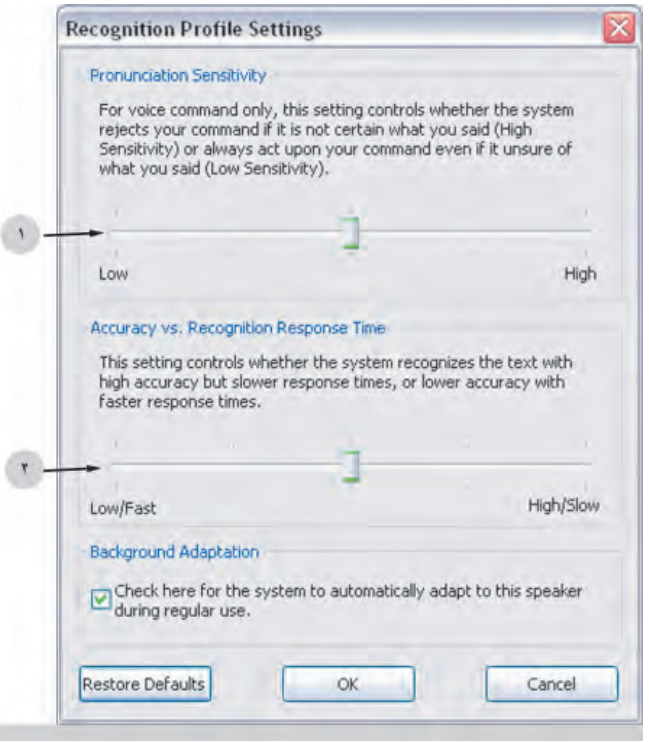

**شıل ٢ــ٢ــ تنظيمات پروفايل تشخيص صȡا**

آورد. هر پروپرونده داراى يک اسم و الگوهايى است که با خواندن يک متن بهوسيلهى کاربر دراختيار SR قرار مىگيرنȡ.

روى دكمهى ....Settings كليك كنيد. كادر محاورهاى شبيه شكل ٢ــ٦ باز مى شود كه به شما اجازه مى دهد برخى از گزينههاى پروپرونده تشخيص را تنظيم كنيد.

ناحيهى ١ اين كادر، دكمهى لغزانى است كه براى تنظيم حساسيت تلفظ مورد استفاده قرار مىگيرد، و به اين ترتيب مى توان سطح اطمينان موتور تشخيص گفتار را تعيين كرد. با حركت دکمهى لغزان به سمت چپ (Low)، حساسيت کمترى نسبت به تلفظ دقيق کلمات بهوجود آمده و خطاى كمترى هم از شما گرفته مى شود. حركت اين دكمه به سمت راست (High)، سبب مى شود تا محرک تشخيص با سختگيرى بيش ترى کلمات بيان شده را به نوشته تبديل کند.

١٤ محرà تشخيص گفتار، بايȡ بين دو عامل دقت و زمان تشخيص، توازن برقرار İنȡ. اين دو عامل با يکديگر در تضاد هستند. اگر مىخواهيد گفتههاى شما با سرعت کمتر شنيده و با دقت

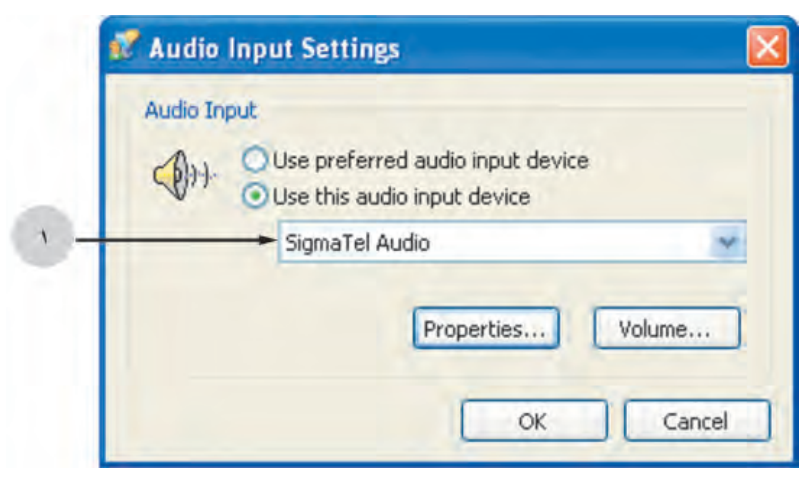

**شıل ٣ــ٢ــ تنظيمات رسانهى ورودى صȡا در وينȡوز اİسپى**

بيشتر تبديل به متن شود، دكمهى لغزان را در ناحيهى ٢ به سمت چپ جابهجا كنيد. حركت همين دکمه به سمت راست دقيقاً نتيجهى معکوس به همراه دارد.

توجه داشته باشيد كه اين دو ويژگى در محرک تشخيص گفتار مايکروسافت وجود دارد و محرکهاى ديگر، ممکن است تنظيمات ديگرى را در اختيار شما قرار دهند.

با بستن اين İادر ً مجȡدا به پنجرهى Properties Speech شıل ١ــ٢ برمىگرديم. دİمهى فرمان ....Train Profile براى آموزش محرك تشخيص بهكار مى رود. بدين صورت كه بعد از تشخيص و پيكربندى ميكروفن سيستم خود، مىتوانيد واژگان جديدى را به همراه عبارات معادل آنها وارد و آنها را به دامنهى لغات پروپرونده اضافه كنيد.

ناحيهى ٣ كادر شكل ١ــ٢، تنظيمات مربوط به ميكروفن در سيستم شماست. روى دكمهى ....Audio Input کليک کنيد. کادر محاورهاى شبيه شکل ٣ــ٢ را مشاهده خواهيد کرد. اگر مى خواهيد ورودى صداى ميكروفن از طريق كارت واسط خاصى در اختيار برنامه قرار گيرد، گزينهى device input audio preferred Use را انتخاب İنيȡ. به اين ترتيب، پنجرهى انتخاب واسط جديد و تنظيمات مربوط را مى توانيد مشاهده كنيد.

با انتخاب گزينهى device input audio this Use به وينȡوز اعلام مىİنيȡ İه از İارت صȡاى معرفى شȡه به وينȡوز، مطابق اعلام ناحيهى ١ (در اين مثال، Tel sigma Audio ( براى دريافت صداى ميكروفن استفاده خواهيد كرد. تنظيمات بيشتر با كليك روى دكمهى

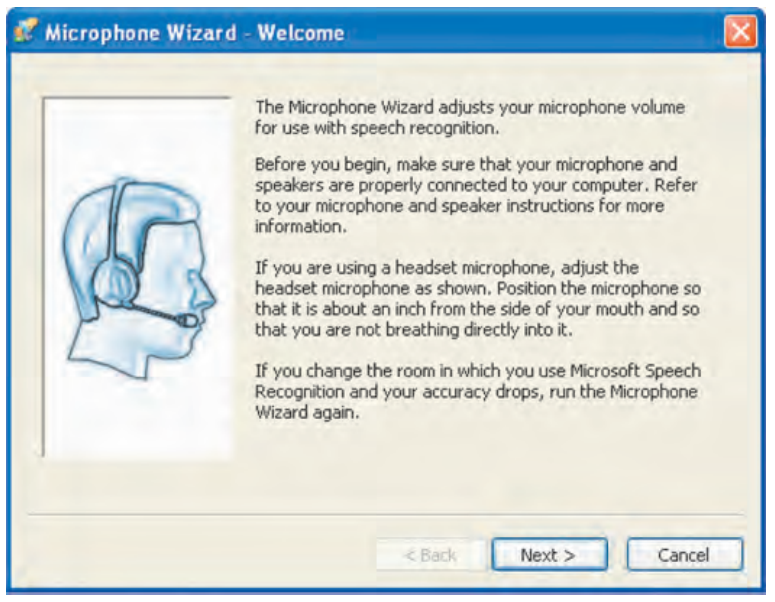

**شıل ٤ــ٢ــ İادر محاورهاى خوشآمȡگويى راهانȡازى ميıروفن**

....Properties امکانپذير است. با کليک روى دکمهى ...Volumeهم مى توانيد حساسيت صداى دريافتى ميكروفن را تنظيم كنيد.

بعد از انتخاب گزينهى موردنظر و كليك روى دكمهى OK. مجدداً به كادر محاورهاى شكل ١ــ٢ برمىگرديم. آخرين دİمهى فرمان موجود روى زبانهى Recognition Speech از اين پنجره، دکمهى Configure Microphone است که براى پيکربندى و تنظيم صداى ميکروفن متصل به رايانه، مورد استفاده قرار مىگيرد. روى اين دİمه İليį İنيȡ تا İادر ويزاردى، مطابق شıل ٤ــ٢ را مشاهȡه İنيȡ.

در اين کادر از شما خواسته شده است که ميکروفن خود را به درست*ى* نصب کرده و روشن کنيد و با کليک روى دکمهى Next ، مراحل نصب را پى گيرى کنيد.

١٦ در مرحلهى بعȡ İه با نمايش پنجرهاى مطابق شıل ٥ ــ٢ همراه است، از شما خواسته شده است که براى آزمايش صداى ميکروفن، متنى را بخوانيد. شدت صداى ارسال شده به رايانه در نوارى افقى، قابل مشاهȡه است. در صورتى İه صȡاى شما ضعيف تشخيص داده شود، با نزديکتر کردن ميکروفن به دهان خود، اين مرحله را مجددا آزمايش کنيد. حرکت نکردن نوار افقى شکل ۵ــ۲ به مفهوم عدم اتصال صحيح ميکروفن به رايانه و يا خاموش بودن است. در صورتى که

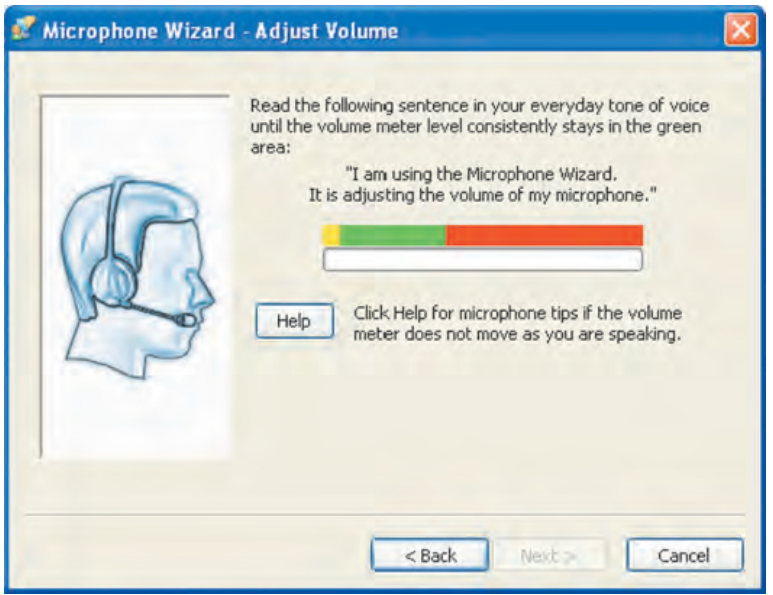

**شıل ٥ــ٢ــ İادر محاورهاى تنظيم صȡاى ميıروفن در وينȡوز اİسپى**

صداى ميكروفن به درستى شنيده نشود، رفتن به مرحلهى بعد بىفايده است. در غير اين صورت با کليک روى Next وارد مرحلهى پايانى کار تنظيم ميکروفن رايانه مى شويد.

بعȡ از پايان تنظيم ميıروفن، دوباره به İادر اصلى تنظيمات گفتار يعنى شıل ١ــ٢ برمىگرديم. روى زبانهى Speech To Text İليį İنيȡ. حال İادر فوق به صورت شıل ٦ ــ٢ تغيير مے کند.

در ليست Voice selection مى توانيد از بين افرادى كه ويندوز براى خواندن متن تايپ شده پيشنهاد مى كند، يكى را انتخاب كنيد. گزينهى پيشفرض LH Michelle است.

در بخش وسط صفحه، يک کادر متنى را مشاهده مى کنيد که به صورت نمونه براى آزمايش چگونگى خوانȡن، مورد استفاده قرار مىگيرد.

روى دكمهى Preview Voice كليك كنيد. هم|كنون فردى كه انتخاب كرده|يد، شروع به خواندن متن تايپ شده مى كند. مى توانيد متن جديدى را درون اين كادر تايپ و آن را هم آزمايش كنىد.

١٧ دکمهى لغزان انتهاى صفحه هم سرعت خواندن متن را کم و زياد مى کند. اگر صداى خواندن متن به گوش شما نمىرسد، مىتوانيد با كليک روى دكمهى ...Audio Output،، نوع

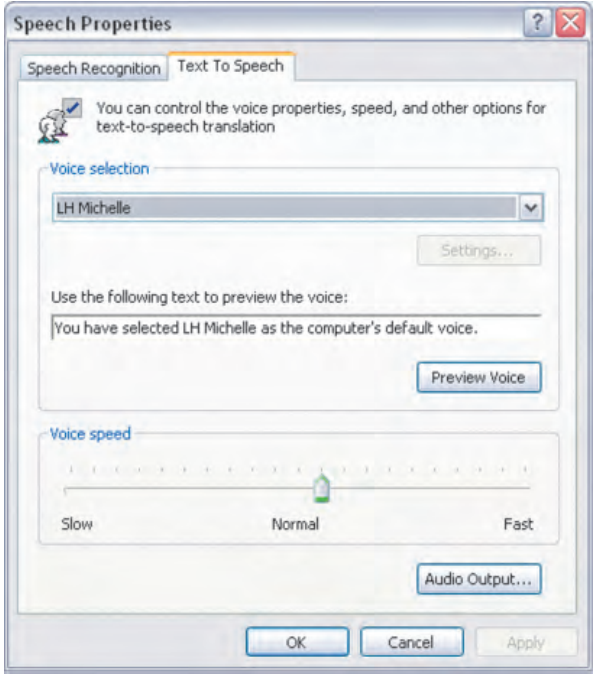

**شıل ٦ــ٢ــ İادر محاورهاى تنظيمات تبȡيل متن به گفتار در وينȡوز اİسپى**

دستگاه خروجى صدا را تغيير دهيد. قبل از انجام اين كار، از روشن بودن بلندگوها، ميزان بلندى صدا و اتصال صحيح سيم رابط بلندگو به كارت صوتى رايانه مطمئن شويد.

**İار عملķ** در İارگاه، ميıروفنى را به سيستم خود متصل İرده و بعȡ از اطمينان از عملıرد صحيح آن، سعى İنيȡ با خوانȡن يį متن ساده، آن را به متن تايپ شȡه تبȡيل İنيȡ.

**٢ ــ٢ــ حساب İاربرى و گروهبنȡى İاربران** ويندوز اكس,يى براى حفظ امنيت در هنگام كار با سيستم، حسابهاى كاربرى (User account) را تعريف كرده است. حسابهاى كاربرى در حالت كلى به دو دستهى زير تقسيم مى شوند : ١ــ حسابهاى İاربرى تعريف شȡه روى يį رايانه مستقل ٢ــ حسابهاى İاربرى تعريف شȡه روى رايانه عضو شبıه

نوع دوم حسابهاى İاربرى، هنگامى İاربرد دارنȡ İه قصȡ برقرارى ارتباط و استفاده از منابع اشتراکي رايانه ديگر يا يک سرويس دهنده را داشته باشيد. بدين ترتيب در صورتى که رايانه شما عضوى از گروه İارى (Group Work (باشȡ يا در يį دامنهى İارى (Domain (قرار داشته باشد، داشتن يک حساب کاربرى براى پيوستن به شبکه ضرورى است. ايجاد گروههاى کاربرى تنها در سيستمهاى عامل Professional 2000 Windows و Professional XP Windows امكانپذير است. در اين قسمت، اين نوع از حسابهاى كاربرى را مورد بررسى قرار نمىدهيم.

گاهى يک رايانه به صورت اشتراکى مورد استفاده قرار مى گيرد (مانند استفادهى اعضاى يک خانواده). در چنين مواردى ممكن است تنظيمات و علايق يک کاربر با کاربر ديگر متفاوت باشد. به عنوان مثال کاغذ ديوارى مورد علاقهى يک دانشآموز در پس زمينهى دسکتاپ ويندوز، احتمالاً با تصوير مورد علاقهى پدرش يكسان نيست. به همين دليل در ويندوز اكس پى هر حساب كاربرى مى تواند تنظيمات خود را بر روى سيستم اعمال كند. به محض ورود به سيستم با يک حساب İاربرى، وينȡوز مشخصات سفارشى هر حساب را بر روى سيستم نمايان مىسازد. به فراينȡ ورود با مشخصات کاربرى Log on گويند. پروندههاى شخصى کاربران، تنظيمات ويندوز، سوابق دسترسى İاربران به پرونȡهها و سايتهاى اينترنتى، همگى جزء اطلاعات محرمانهاى تلقى مىشونȡ İه هر İاربر مىتوانȡ با on Log وينȡوز اİسپى، به آنها دسترسى داشته باشȡ.

هر حساب İاربرى داراى دو مشخصه است:

(User Name) الــ كلمهى كاربرى

۲ـه گذرواژه (User Password)

در صورتى İه براى استفاده از سيستم، داشتن حساب İاربرى اجبارى باشȡ، ً قبلا بايȡ از کلمهى کاربرى و گذرواژهى خود آگاهى داشته باشيد تا بتوانيد هنگام ورود به سيستم عامل، خود را معرفى İنيȡ.

> در يک رايانه مستقل، کاربران به سه گروه تقسيم مىشوند : ۱ــ گروه مديران سيستم (Administrator User Group) ۲ــ گروه کاری محدود شده (Limited User Group) ت کاربران میهمان (Guest)

مدير سيستم، اولين کسى است که سيستم عامل را برپا مى کند و به نوعى مالک سيستم نيز تلقى مىشود. مȡير سيستم در رايانههاى عضو شبıه، جزء **گروه İارى مȡيران** قرار مىگيرد. در صورتى كه با حساب كاربرى عضو گروه مديران، وارد سيستم عامل شويد، از سوى ويندوز اكس يې بهعنوان مالک سيستم شناخته مى شويد و از اختيارات مدير سيستم بهرهمند خواهيد شد. به عنوان مثال، مىتوانيȡ برنامهى جȡيȡى را نصب İنيȡ و تنظيمات سخت افزار را تغيير دهيȡ. به خاطر داشته باشيȡ İه عضو گروه İارى مȡيران از اختيارات İامل براى مȡيريت ساير İاربران برخوردار است. حساب کاربرى مدير، هيچگاه نبايد حذف، غيرفعال يا قفل شود. يک رايانه مىتواند چندين حساب کاربرى عضو گروه مديران داشته باشد.

**گروه İاربران محȡود شȡه** شامل İاربران غيردايمى است İه مجوزى براى انجام تنظيمات در محيط ويندوز اكسپى و حذف و نصب برنامهها را ندارند. كاربر عضو اين گروه :

١ــ امıان حȢف يا نصب برنامهها را نȡارد ولى مىتوانȡ از برنامههاى نصب شȡه استفاده كند.

٢ــ مىتوانȡ تصوير پنجرهى خوشآمȡگويى و گȢرواژهى خود را تغيير دهȡ. ٣ــ امıان تغيير نام و گروه İاربرى خود را نȡارد و چنين تغييرى با مجوز İارى مȡير سيستم عملى خواهȡ بود.

**توجه** بعضى از برنامهها ممıن است با ورود حساب İاربرى محȡود به درستى İار نكنند. در اين صورت براى كاركرد صحيح برنامه، بايد گروه حساب كاربرى را بهصورت موقت يا دايم به گروه مȡير تغيير دهيȡ.

حساب ميهمان به وسيلهى كاربرانى استفاده مى شود كه داراى هيچيک از حسابهاى کاربرى محدود شده يا مدير سيستم نيستند. حساب ميهمان براى ورود به سيستم نيازى به گذرواژه ندارد، به همين دليل، براى ورود سريع به سيستم و دسترسى به اينترنت مناسب است. حساب كارى ميهمان حتى مجوز تغيير تصوير صفحهى خوشآمȡگويى را هم نȡارد.

٢٠ هنگام نصب ويندوز اکس پى حداقل يک حساب کارى عضو گروه مدير با نام کاربرى Administrator و يک حساب ميهمان با نام Guest به صورت خودکار ايجاد مى شود. وجود

حساب کاربرى محدود شده در يک سيستم اختيارى است. ويندوز اکس<sub>يا</sub>يي به منظور حفظ امنيت، حساب ميهمان را به صورت پيشفرض غيرفعال مى كند ولى در صورت لزوم مى توان آن را فعال İرد. اما حسابهاى محȡود شȡه بايȡ به وسيلهى مȡير سيستم بهوجود آينȡ. مشخصات اختيارات حسابهاى كاربرى در جدول ١ــ٢ خلاصه شده است.

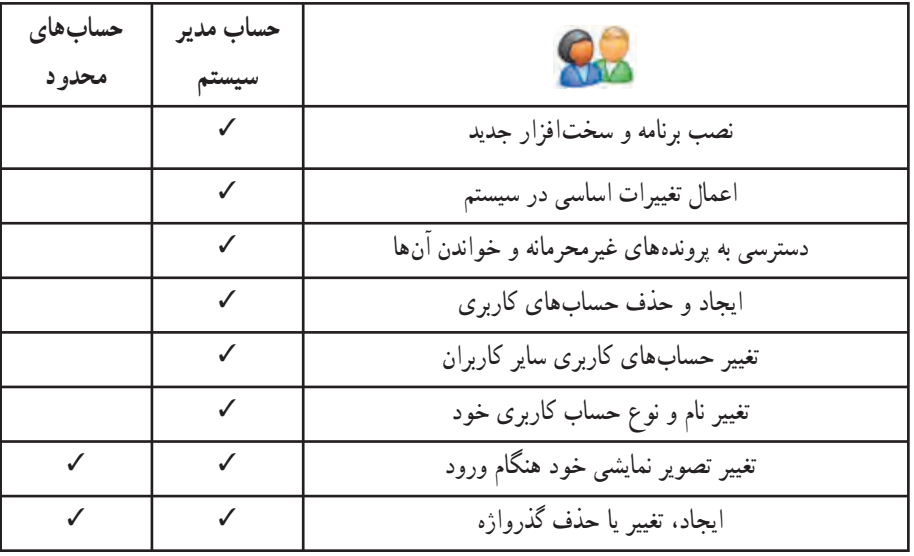

**جȡول ١ــ٢**

**٣ــ٢ــ مȡيريت حسابهاى İاربران** براى مشاهȡهى حسابهاى İاربرى، با حساب عضو گروه مȡيران سيستم وارد وينȡوز اکس پے شو يد. سپس : ١ــ پنجرهى Panel Control را باز İنيȡ.

٢ــ روى عبارت view classic to Switch İليį İنيȡ. بȡين ترتيب همهى گزينههاى Control Panel مشاهده خواهند شد.

٣ــ روى آيıن Accounts User دوبار İليį İنيȡ. پنجرهاى به صورت شıل ٧ــ٢ ظاهر خواهȡ شȡ.

٢١ همانطور که مشاهده مى کنيد اين پنجره به دو بخش تقسيم شده است : بخش سمت چپ، اطلاعاتى دربارهى انواع حسابهاى كاربرى و مجوزهاى آنها در اختيار ما قرار مىدهد و بخش سمت راست مربوط به مȡيريت حسابهاى İاربرى است. در مثال فوق، چهار حساب İاربرى

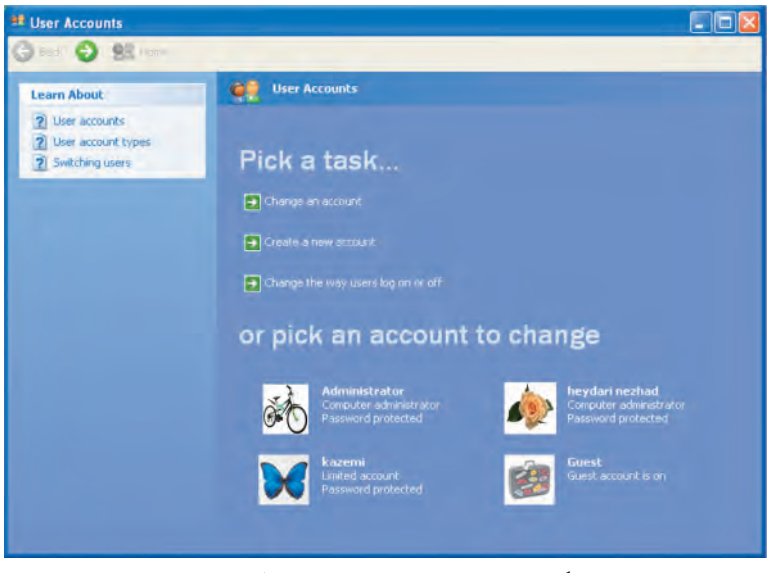

**شıل ٧ــ٢ــ پنجرهى مȡيريت حسابهاى İاربرى**

وجود دارد İه عبارتانȡ از: ١ــ Administrator) مȡير سيستم)، ٢ــ nezhad Heydari) مȡير سيستم)، ٣ــ Kazemi) حساب محȡود شȡه)، ٤ــ Guest) حساب ميهمان). در زير دو حساب کاربرى اول عبارت Password protected به چشم مىخورد که بيان کنندهى وجود گذرواژه براى ورود به وينȡوز اİسپى با اين حسابهاست. در زير حساب İاربرى ميهمان عبارت Guest on is account ديȡه مىشود İه نشان دهنȡهى فعال بودن (Enable (اين حساب İاربرى است.

**تغيير حساب İاربرى موجود** در شکل ۷ــ۲، گزينهى اول با نام Change an account براى تغيير يک حساب کاربرى مورد استفاده قرار مى گيرد. به اين صورت كه ليستى از حسابها براى انتخاب نمايش داده مى شوند. در صورتى كه يكى از آنها را انتخاب كنيد، پنجرهاى به صورت شكل ٨\_٢ پديدار مى شود.

در اين پنجره براى تغيير نام حساب، گزينهى Change the name را انتخاب كنيد. بدين ترتيب امكان تايپ نام جديد فراهم مى شود. با كليك روى دكمهى فرمان Change name نام جديد. جايگزين نام موجود مىشود.

٢٢ براى تغيير گȢرواژه، گزينهى password the Change را انتخاب İنيȡ. حال پنجرهاى ظاهر مى شود كه گذرواژهى فعلى و گذرواژهى جديد را سؤال مى كند. براى جلوگيرى از ورود اشتباه

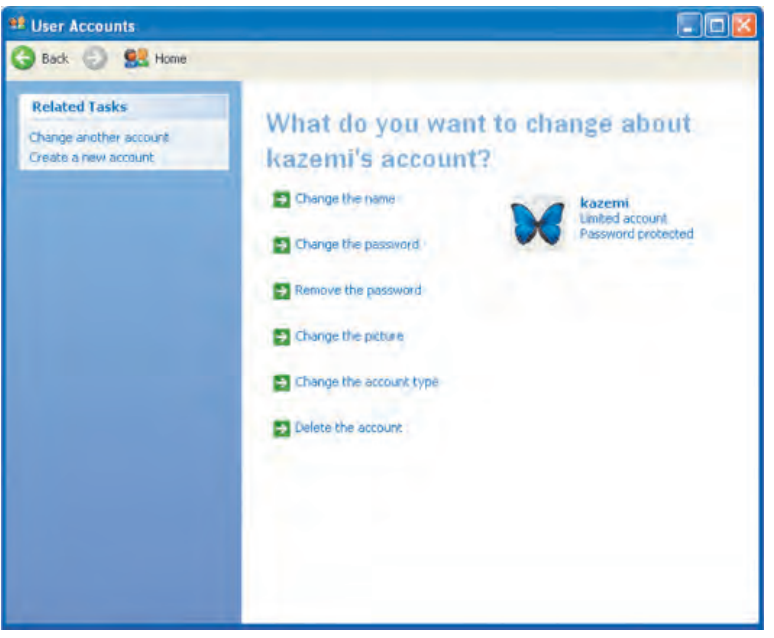

**شıل ٨ ــ٢**

گذرواژهى جديد، آن را بايد دوبار تايپ كنيد. بدين ترتيب در واقع آن را تأييد نيز كردهايد. حال کافى است روى دکمەى فرمان Change password کليک کنيد تا گذرواژەي جديد، جايگزين گذرواژهى قبلى شود.

گزينهى Remove the password براى حذف گذرواژهى كاربر انتخابى بهكار برده مى شود. در صورت حذف گذرواژه، کاربر براى ورود به سيستم نيازى به وارد کردن گذرواژه نخواهد داشت.

با استفاده از گزينهى Change the picture مى توان تصوير پيشنهادى ويندوز اكس پى بهعنوان مشخصهى İاربر را تغيير داد. با İليį روى گزينهى picture the Change، پنجرهاى شامل تعدادى تصوير پيشفرض ظاهر مى شود و اجازهى انتخاب يک مورد را به شما مى دهد. درصورتى كه هيچيك از تصاوير فوق را نمىپسنديد، مىتوانيد با كليک روى گزينهى Browse pictures more for پرونȡه تصويرى دلخواهى را يافته و آن را جايگزين تصوير فعلى İنيȡ. تصوير فعلی نمايش يافته براى کاربر Kazemi تصوير يک پروانه است.

٢٣ گزينهى Change the account type براى تغيير گروه يک حساب کاربرى به کار مىرود. نوع حساب ممکن است از گروه مديران به گروه کاربران محدود شود يا برعکس تغيير يابد. توجه

داشته باشيد در صورتى كه بخواهيد يک حساب مدير را به حساب محدود شده تغيير دهيد، حتماً بايȡ ً قبلا يį حساب مȡير ديگر را تعريف İنيȡ، زيرا وينȡوز اİسپى نمىتوانȡ بȡون حساب مȡير، راهاندازى شود. تبديل ماهيت حسابها از حالت محدود شده به حالت مدير تنها هنگامى امكان پذير است كه به عنوان يكي از اعضاى گروه كارى مديران، وارد سيستم شده باشد (Log in).

گزينهى آخر با عنوان Delete the account براى حذف يک حساب کاربرى مورد استفاده قرار مىگيرد. به خاطر داشته باشيد تنها زمانى مى توانيد يک حساب کاربرى را حذف کنيد که بهعنوان عضوى از گروه مȡيران، وارد سيستم شȡه باشيȡ. حȢف حساب İاربرى مȡير تنها زمانى امکانپذير است که حداقل يک حساب کاربرى ديگر از گروه مديران سيستم، وجود داشته باشد.

**پژوهش** آيا امıان حȢف حساب İاربرى ميهمان از سيستم وجود دارد؟ اين مطالب را به صورت عملى تجربه كنيد.

**ايجاد حساب İاربرى** دوباره پنجرهى شكل ٧ــ٢ را بررسى مى كنيم. همانطوركه مشاهده مى كنيد، مى توان از گزينهى دوم با عنوان Create a new account براى ايجاد حساب كاربرى استفاده كرد. با كليك روى اين گزينه، پنجرهاى مانند شكل ٩ــ٢ ظاهر مى شود و از شما نام حساب كاربرى را سؤال

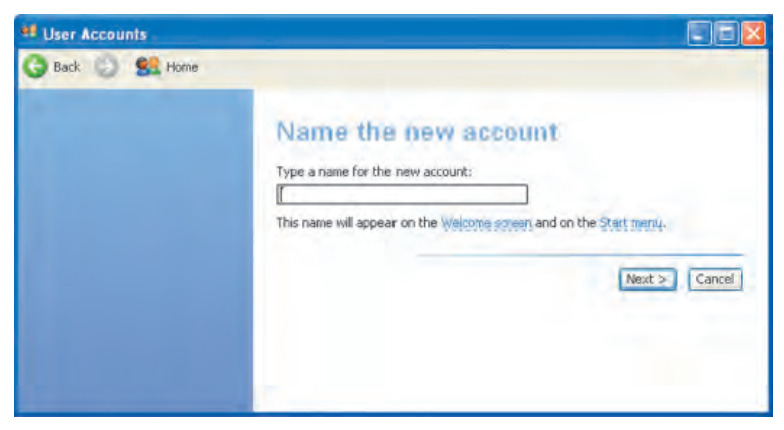

**شıل ٩ــ٢ــ اولين مرحله از تعريف حساب**

مى کند. اين نام در پنجرهى خوشآمدگويى و در ابتداى ورود به ويندوز اکسپى ظاهر خواهد شد. نام کاربر را به دلخواه وارد و روى دکمهى فرمان Next کليک کنيد.

در پنجرهى بعȡى ماننȡ شıل ١٠ــ٢ ماهيت حساب از شما سؤال مىشود. ماهيت حساب را بايد يکي از مقادير Administrator يا Limited انتخاب کنيد. به خاطر داشته باشيد، اگر بخواهيد يک حساب کاربرى محدود شده به وجود آوريد، قبلاً بايد حداقل يک حساب کاربرى عضو گروه مدير غير از حساب مدير اصلى سيستم (Administrator) وجود داشته باشد. با كليك روى دکمهى Create Account حساب ايجاد مى شود و مى توانيد آن را در ليست کاربران مشاهده کنيد . نحوهى تغيير گذرواژه، تصوير و نوع حساب را نيز مشاهده كرديد.

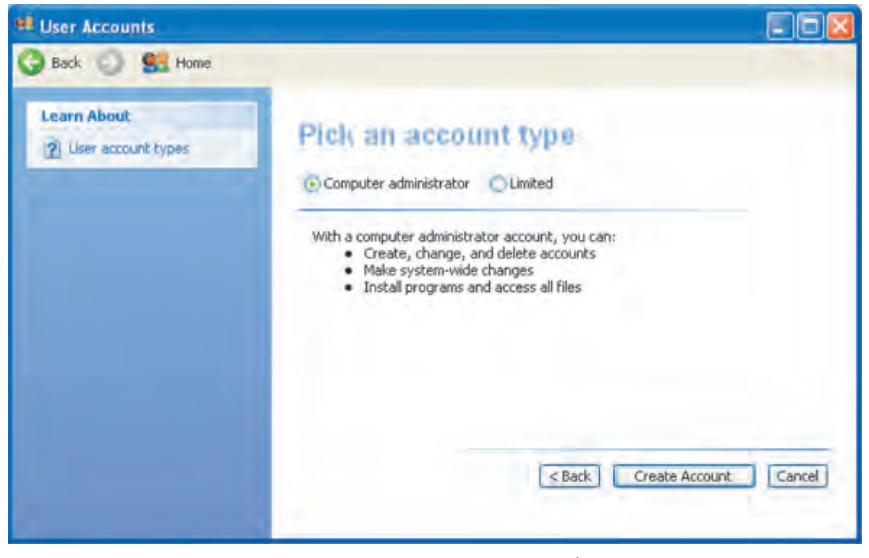

**شıل ١٠ــ٢ــ تعيين ماهيت حساب جȡيȡ**

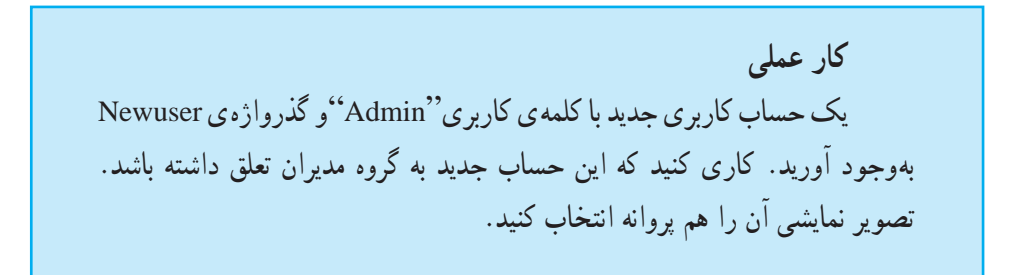

**پژوهش** آيا مى توان دو حساب كاربرى با كلمهى كاربرى يكسان بهوجود آورد؟

**تعيين نحوهى ورود به سيستم**

در پنجرهى شكل ٧ــ٢ گزينهاى به نام Change the way users log on or off وجود دارد که نحوهى ورود به سيستم يا خروج از آن را تعيين مى کند. با کليک روى اين گزينه، پنجرهاى شبيه شکل ١١ــ٢ نمايش داده مى شود. در صورتى که گزينهى اول را علامتدار کنيد، در پنجرهى خوش آمدگويى ورود به ويندوز اكس پى مى توان به سادگى با كليک روى حساب كاربرى، به وسيلهى آن به ويندوز اکسپى وارد شد.

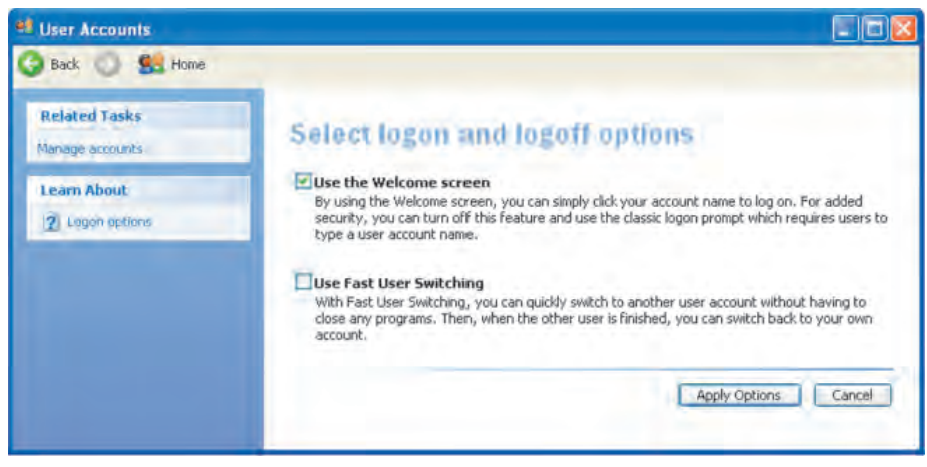

**شıل ١١ــ٢**

٢٦ اين پنجره را در شكل ١٢ــ٢ (الف) مشاهده مى كنيد. به اين ترتيب نيازى به تايب كلمهى İاربرى براى ورود به سيستم نخواهȡ بود. اگر علامت اين گزينه را برداريȡ، صفحهى ورودى به شکل کلاسيک و مانند شکل ١٢ــ٢ (ب) خواهد شد. به خاطر داشته باشيد به منظور خروج از يک حساب کاربرى هنگام کار با ويندوز اکسپى و ورود به حساب کاربرى جديد، مىتوانيد از منوى Start گزينهى User off Log را انتخاب İنيȡ. بȡين ترتيب پنجرهاى ماننȡ شıل ١٣ــ٢ ظاهر مىشود İه امıان مىدهȡ بȡون نياز به Off Turn با حساب İاربرى جȡيȡ، وارد محيط وينȡوز اکسپى شويد.

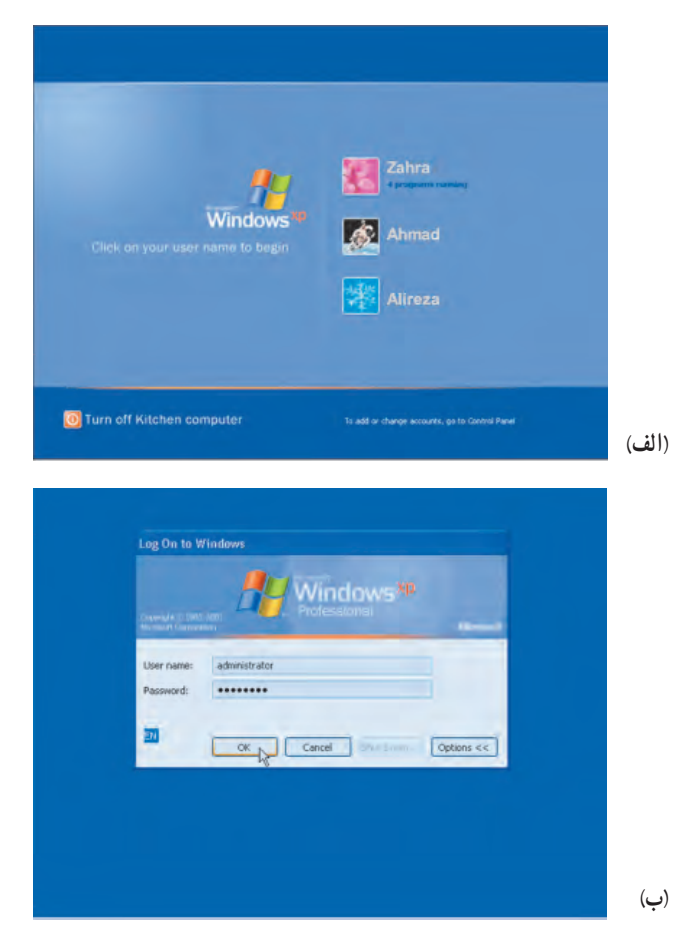

**شıل ١٢ــ٢ــ شيوههاى مختلف نمايش پنجرهى on Log هنگام ورود به وينȡوز اİسپى**

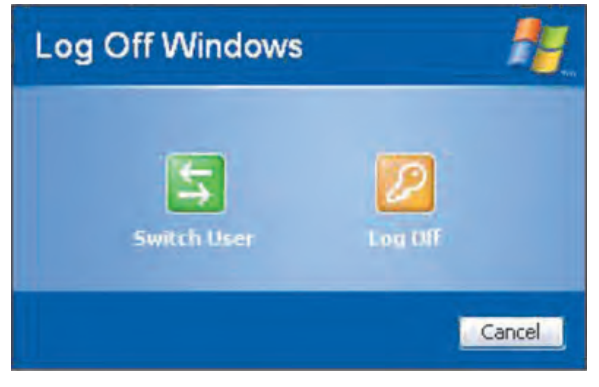

**شıل ١٣ــ٢ــ تغيير حساب İاربرى**

**خلاصهى فصل**

قابليت تبديل متن به گفتار يكي ديگر از توانايىهاى ويندوز اكس پى است كه با استفاده از آن مىتوان متن تايپ شده را به گفتار و برعكس تبديل كرد. براى مشاهده و تغيير تنظيمات تبديل متن به گفتار، گزينهى Speech از پنجرهى Control Panel را انتخاب كنيد. ويندوز اكسپى کاربران را به سه گروه مديران، محدود و ميهمان تقسيمبندي کرده است. دو گروه اول مىتوانند تعدادى كاربر عضو داشته باشند. كاربر عضو گروه مديران، بسيارى از مجوزهاى دستكارى سيستم را داراست. ويندوز اكس بي با استفاده از گزينهى User Accounts از Control Panel، امكان مȡيريت حسابهاى İاربرى را فراهم آورده است.

## **خودآزمايى** ١ــ منظور از تشخيص گفتار (SR (چيست؟ وينȡوز اİسپى براى تشخيص گفتار چه قابليتهايى دارد؟

٢ــ چگونه مىتوان سرعت خوانȡن متن به وسيلهى قابليت تبȡيل متن به گفتار را در وينȡوز اکس پى تغيير داد؟

٣ــ İاربران در وينȡوز اİسپى به چنȡ گروه تقسيم شȡهانȡ و هر گروه چه مجوزهايى دارنȡ؟ ٤ــ منظور از حساب İاربرى چيست؟ هر حساب İاربرى با چه مشخصههايى تعريف مے شو د؟

٥ــ با نصب وينȡوز اİسپى، چنȡ حساب İاربرى به صورت خودİار بهوجود مىآيȡ؟ آيا همگى فعال هستند؟

۶ــ با ايجاد هر حساب كاربرى جديد، چه اتفاقاتى در سيستم به وقوع مىپيوندد؟ با ايجاد يک حساب کاربرى جديد، اين موضوع را تحقيق کنيد.